## DeepView 简介

DeepView (曾经叫做 Swiss-PdbViewer), 也叫 DV 或 SPV,是一种界面友好, 基于计算机应用,功能强大的三维图形软件工具。它是由瑞士日内瓦分子生物服 务器的 ExPASy 设计的,生物学家可以通过英特网从该服务器免费获得。

### Overview

Swiss-Pdb Viewer 又叫 Deep View. 它的功能如下:

- a.显示和分析生物大分子(protein)的结构与图解;
- b.给予一段氨基酸序列,从头建立蛋白质结构模型
- c.找出并显示蛋白质中、蛋白质间、基团间的氢键
- d.通过检晶仪检测电子密度图,判断电子密度图谱和模型的质量,从而可以确 定蛋白质模型中许多普通类型的缺陷;
- e.同时显示分析多个蛋白质的 3D 结构和序列;
- f.计算氨基酸残基的静电力和分子表面携带的最小自由能。
- g.对序列已知结构未知的蛋白质, Deep View 会将氨基酸序列递交给 ExPASY, 通过找到同源序列进行比对,将比对结果通过 ExPASY 递交给 Swiss Model, 做出同源模型。

## **Getting Started**

载入一个蛋白质分子的方法有以下几种

- a.可以直接在菜单 file→open PDB file
	- b.也可以在打开 PdbViewer 之后再直接把 pdb 文件拖进去即可
	- c.另外也可以通过快捷键 ctrl+o 打开 pdb 文件
	- d.在菜单 file 最下面的最近使用的 pdb 文件中直接打开
- e.在菜单 file 中点击 Import,出现对话框, 在 Name 栏中键入 PDB ID, 如 "1HEW", 点击"Grab from SERVER"下面的"PDB File", 模型就会以 棍状形式出现。从这里我们可以看出,载入一个蛋白分子,不仅可以使用 PDB ID,还可以使用 ExPDB ID, SwissModel 中的编号,Uppsala EDS 中的电 子密度图编号, pubchem CID, Uniprot 和 GenBank 中的序列号等。 具体如下图:

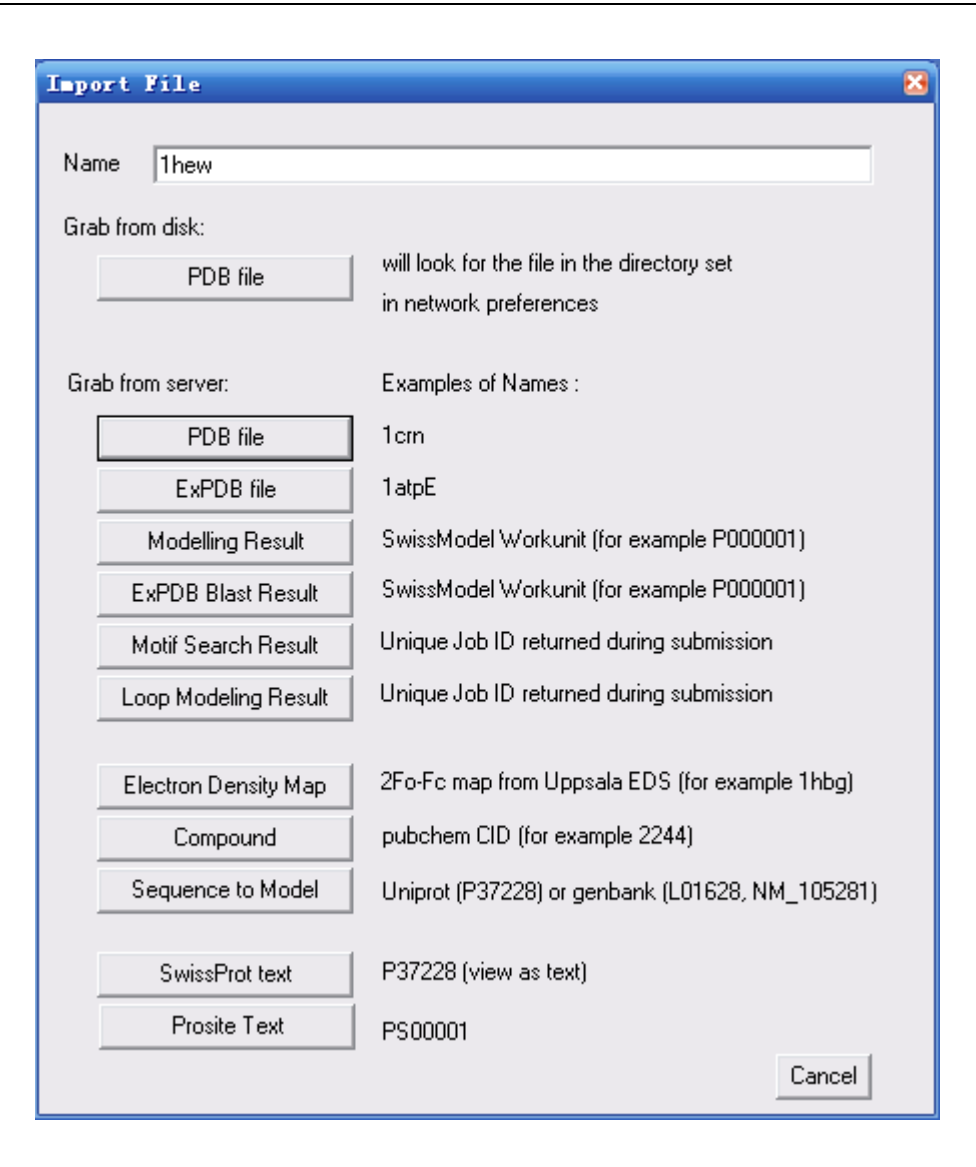

保存 PDB 文件

- a. 可以通过 file→Save→ Current Layer(Ctrl+S)保存在显示窗口活动的蛋白 分子的 PDB 文件。
- b. Project(shift+ctrl+S)保存所有同时打开显示的蛋白质分子。
- c. Save selected residues of Current Layer 保存被选择的氨基酸残基。
- d. 还可以保存蛋白序列的 fasta 格式和当前蛋白质的图像。
- e. 保存不同蛋白间的序列比对结果。

f. 同时可以修改默认的参数以更好的显示分子图像。

见下图:

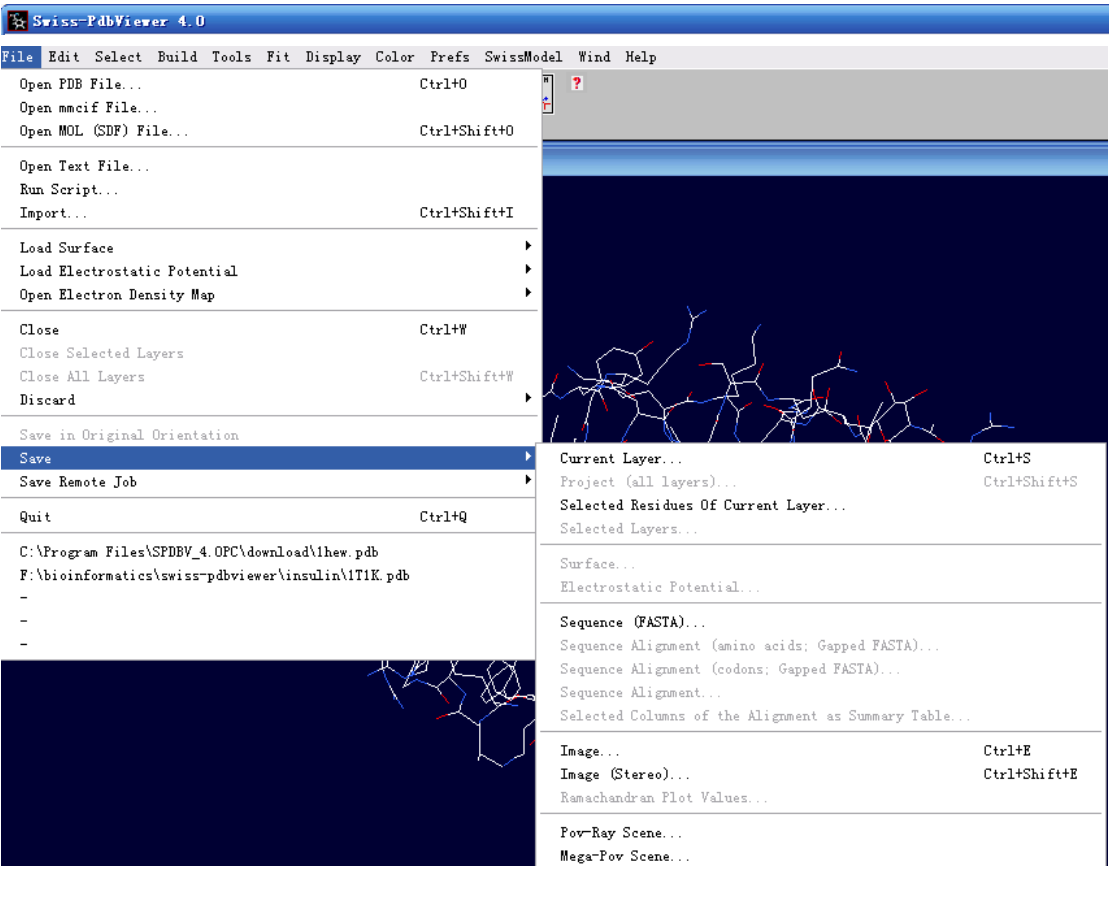

## $\equiv$ . Windows and Help

在 windows 下有如下各种功能:control panel, layers infos, alignment,等,下面以斑 头雁与人的血红蛋白的序列为例,来介绍 windows 这些选项卡的功能。

## (一) Control Panel

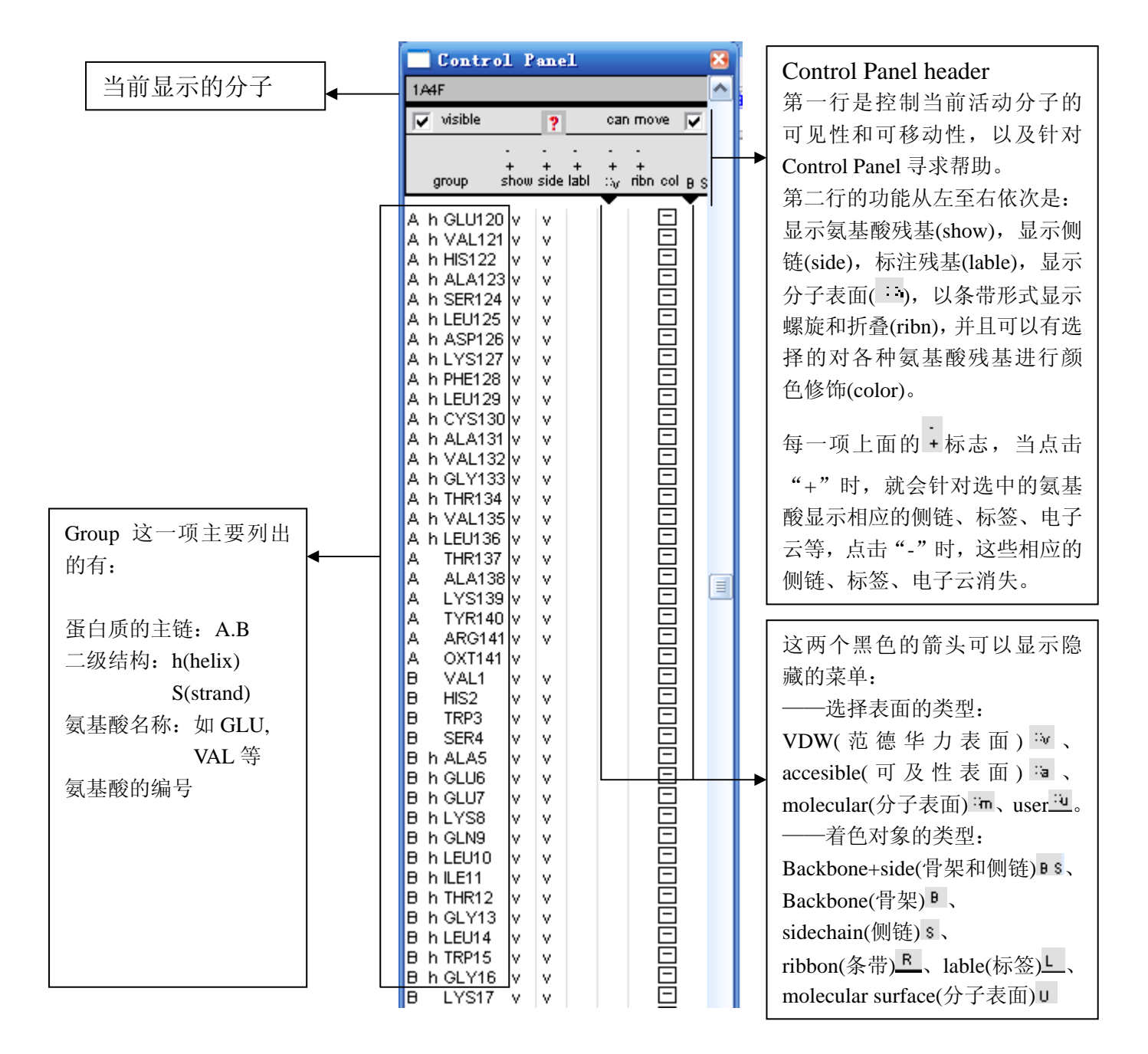

### $(\square)$  Layers Infos

layers infos 可以同时显示多个蛋白质的信息,可以通过对 layers infos 的操作控制 各个蛋白质的显示情况,根据使用者的需要清楚的观察各个蛋白质。

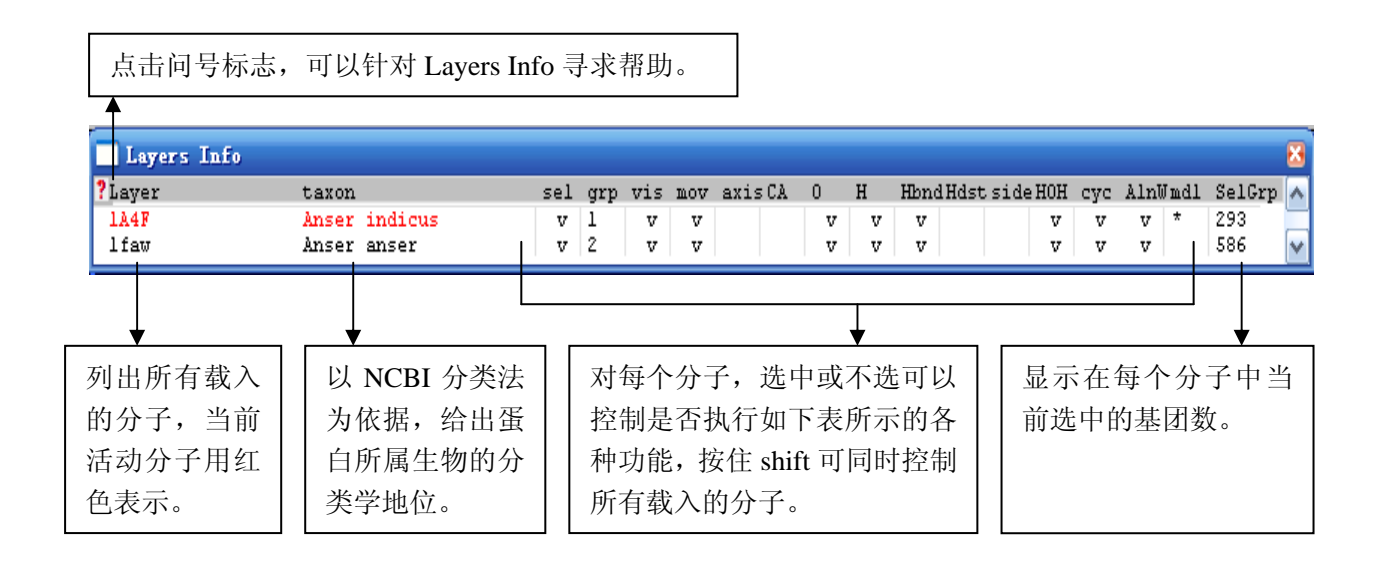

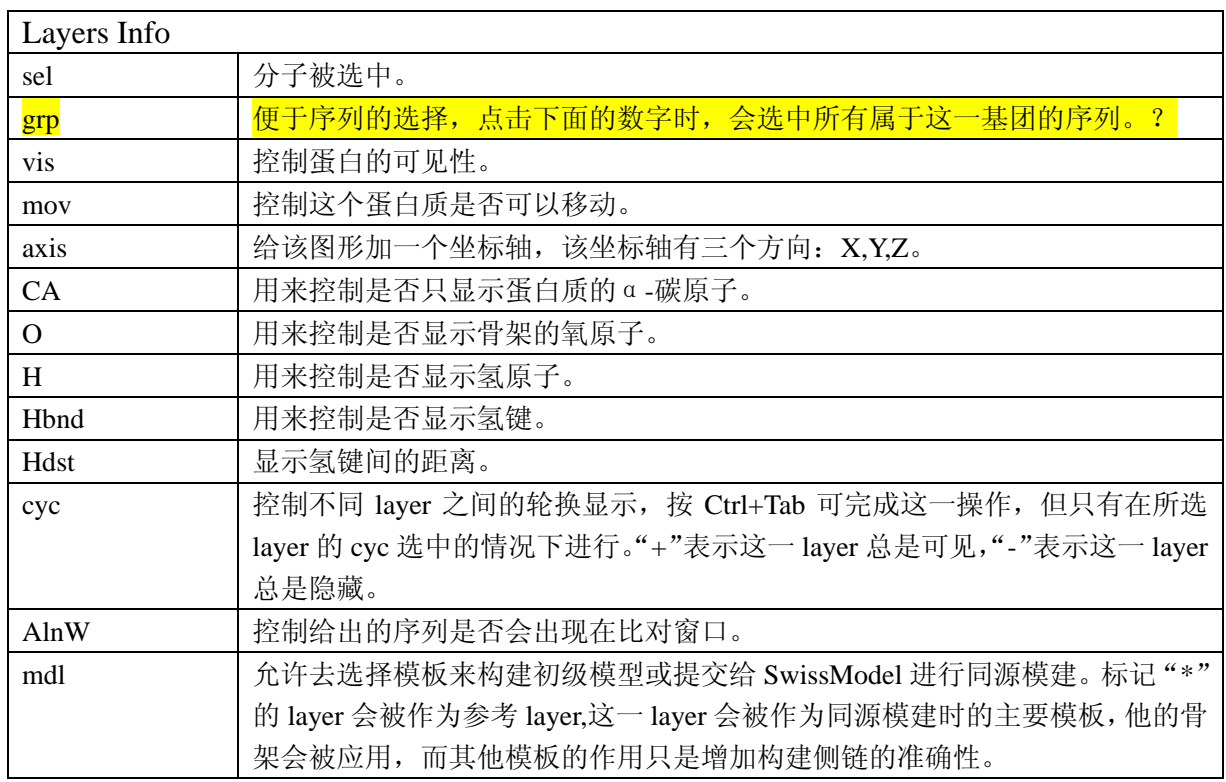

注:Ctrl+点击 layer 的名字就可以对所点击的 layer 重新命名。

### (三)Alignment

Alignment 可以进行序列的比对,将斑头雁的血红蛋白(1a4f)与灰雁的血红蛋 白(1faw)文件打开,应用 Alignment 进行序列比对。点击左侧的小图标可以以 文本形式显示比对的结果。

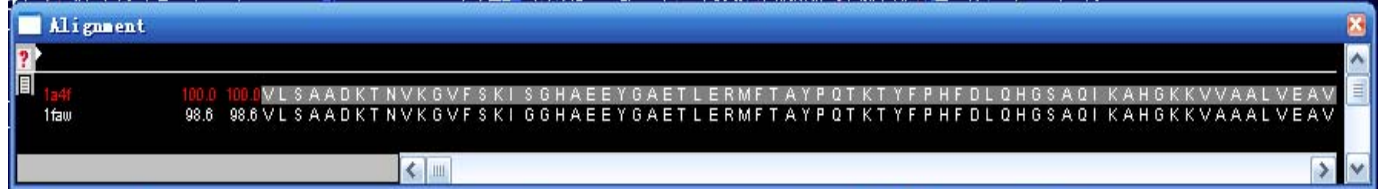

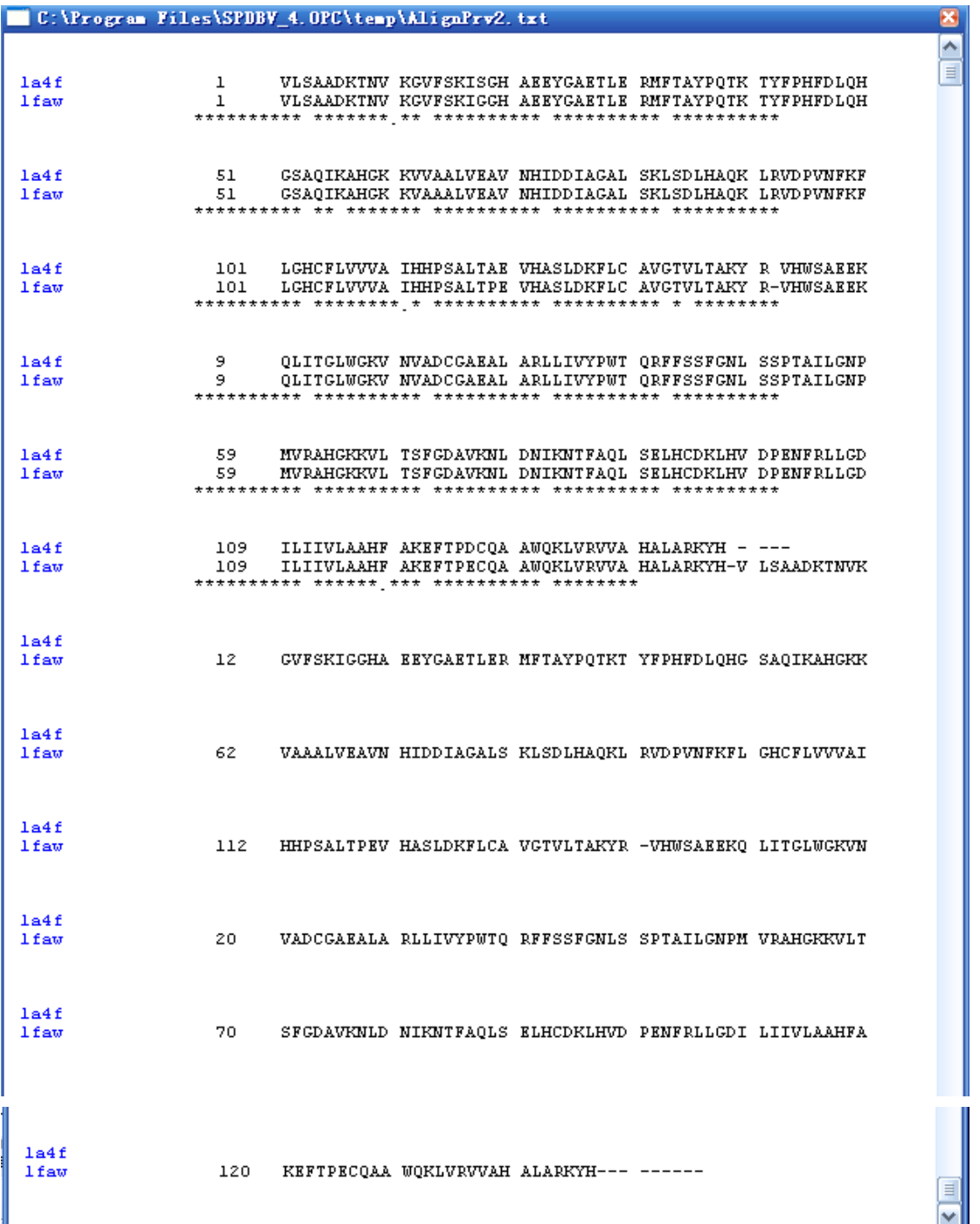

## $\mathbb{Z}$ . Manipulating the Model

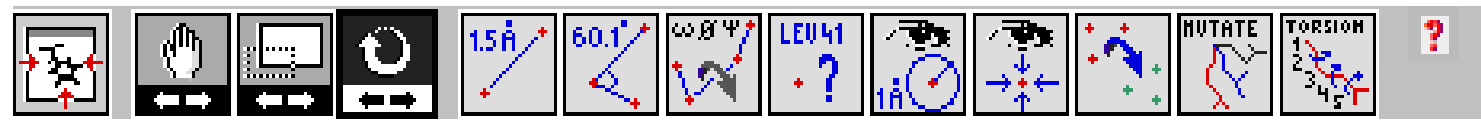

DeepView 共有 13 个控制按钮,从左至右依次为:

是将显示的蛋白质结构模型在窗口中居中。

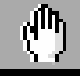

 $\blacksquare$ 工一点击该图标后,可以保持蛋白质结构模型不旋转的情况下在显示窗口中移 动模型。

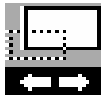

点击该图标后,可以放大或者是缩小结构模型。

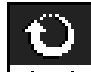

点击该图标后,可以旋转该蛋白质结构模型,可以通过不同的角度清楚的 观察蛋白质结构。

15Å.

是用来测量两个原子间的距离。

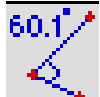

用来测量三个相邻原子的角度。

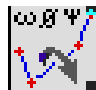

用来测量相邻四个原子的二面角。

# **TFIL41**

И 点击以后可以在所显示的蛋白质上查看某个氨基酸残基是什么,并且标出 该氨基酸残基在蛋白质多肽中的位置。

是以某个氨基酸残基为中心,显示在一定范围内的所有原子。以虎纹捕鸟 蛛毒素(1QK6)为例,显示在 cys16 周围 4.000Å 范围之内的所有氨基酸残基。

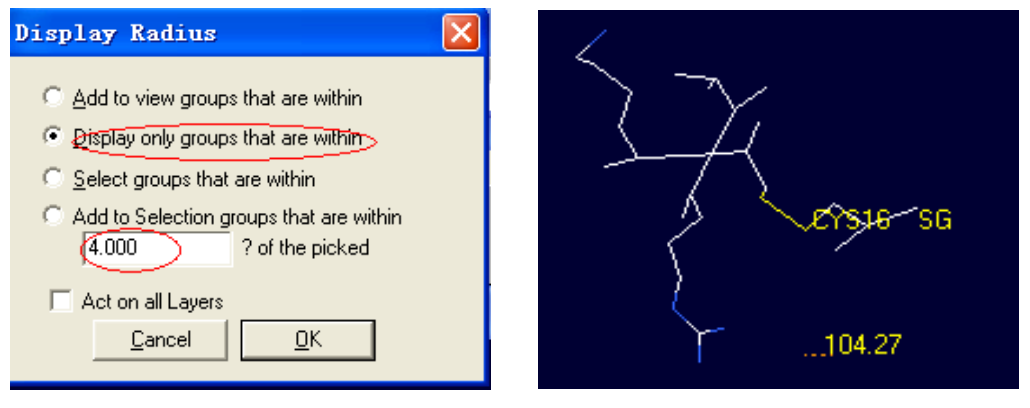

显示以某个所选定的氨基酸残基为中心的蛋白质多肽的结构图。

是将一个分子叠加到另一个分子上(仅仅当有两个或更多的分子被载入时 可以利用),在这种情况下,可以点击三个相应的分子中的原子来进行叠加。

#### **MUTHTE**

可以应用这个工具进行对某一点的定点突变。

TORSION 用来对所选的氨基酸残基的某一链进行旋转扭曲。

关于 mutate 和 torsion 会在后面具体介绍。

## $\overline{\text{1}}$ . Selecting and Displaying

选择 Display---show H-bonds, 或者先选择 Tool---Compute H-Bonds,再选择 Layers Info 中的 Hbnd, H 键就会以绿色的形式表现出来。如下图:

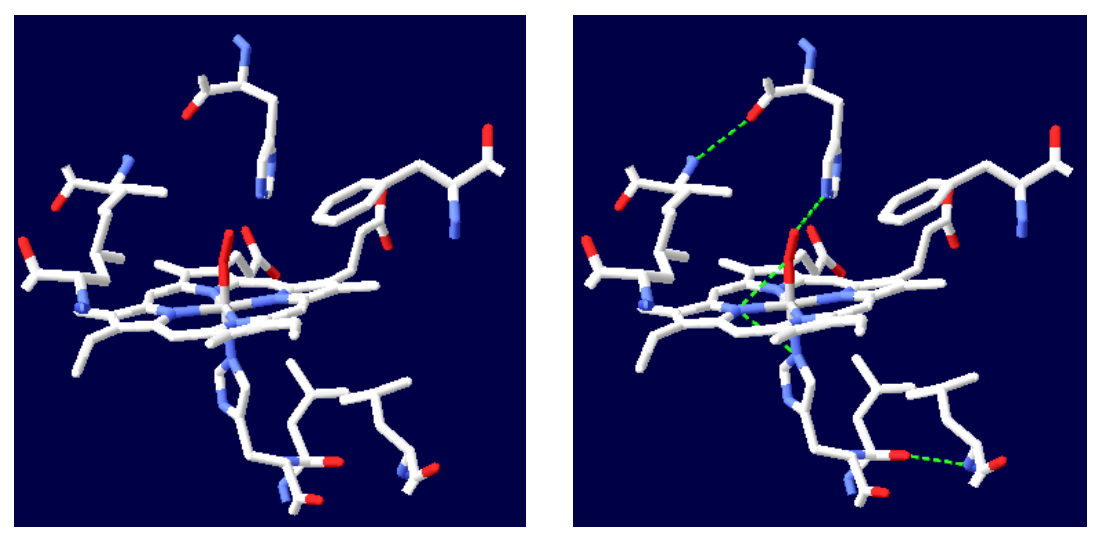

(1a4f)

如果想进一步查看 H 键的长度,可以选择 Display-------show H-bonds distances, 或者直接点击 Layers Info 中的 Hdst,氢键的长度就会被标出。

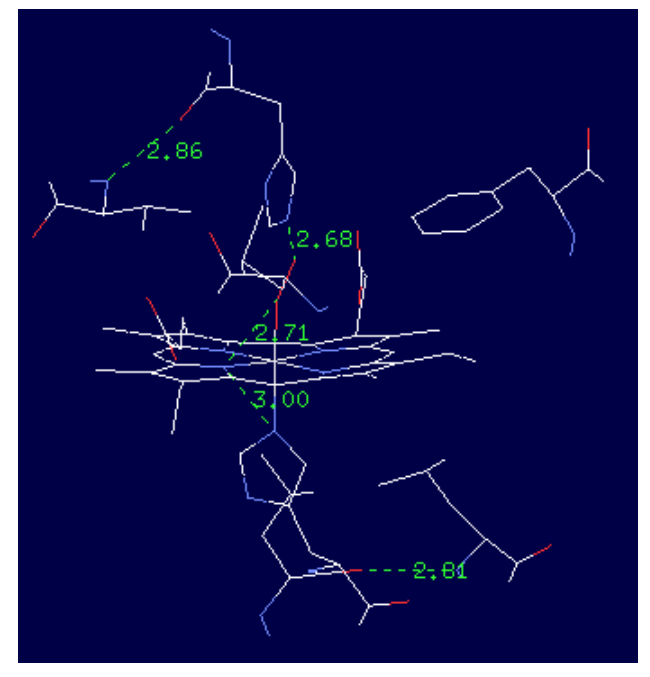

蛋白质常见的 20 种氨基酸, 如果想查看在蛋白质中想要的氨基酸, 比如半胱氨 酸(Cys),可以选择 Select------Group kind-----Cys(c).

以 1t1k.pdb 为例, 得到了 3 个 Cys(黄色表示硫原子)

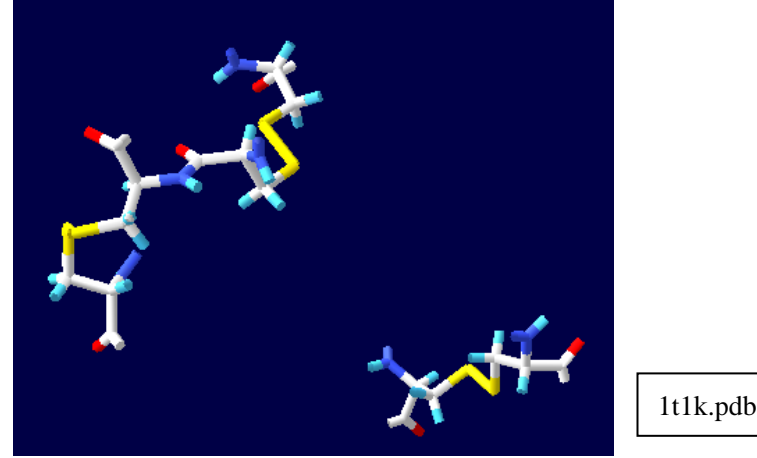

Group kind 中还有 ATCGU (这是针对核苷酸序列的)按照同样的方法,也能得 到想要的部分。

Select------Inverse selection 是反向选择:当前选中的部分变为未选中的部分;同 时原来未选中的部分变为选中的部分。

Select-----Group Property 中有 4 个选项: Basic ;Acidic ;Polar ;non Polar (它们分别 是选择碱性、酸性、极性、非极性氨基酸)。

以 1hew 为例, 共含 203 个氨基酸, 见下图:

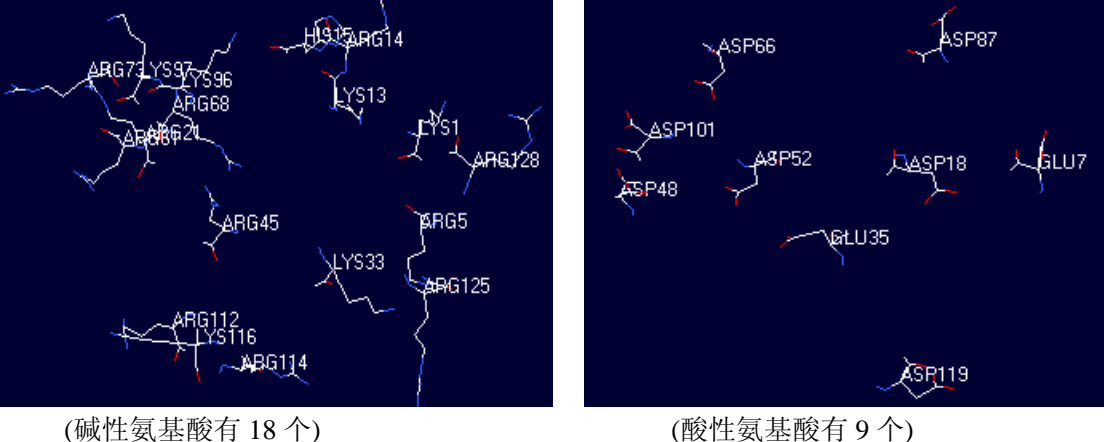

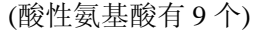

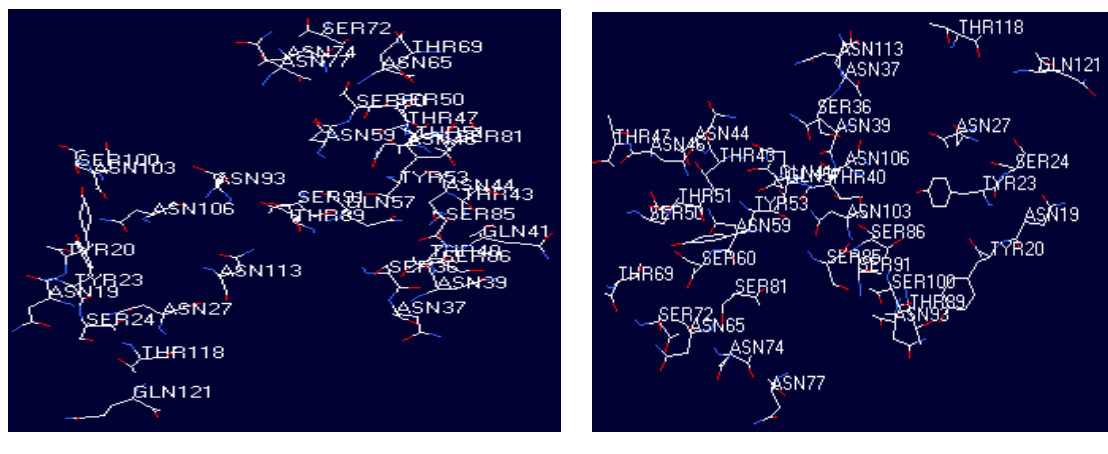

(极性氨基酸有 37个) (非极性氨基酸有 65个)

## 六.Coloring

Swiss-PdbViewer 提供了多种对模型染色的方式。在分子模拟中,不同的颜色可 以用生动、直观的形式来展示分子结构和化学结构的不同特点,帮助理解分子的 复杂结构 。

以 1t1k.pdb 为例

注: 1t1k,human insulin mutant His-B10-Asp Val-B12-Ala Pro-B28-Lys Lys-B29-Pro, 含 53 个氨基酸,有两条链。

## (一).**Color---Secondary Structure**

将螺旋部分(helix)标记为红色,折叠部分(strands)标记为黄色,无规卷曲(coil) 标记为灰色,如下图:

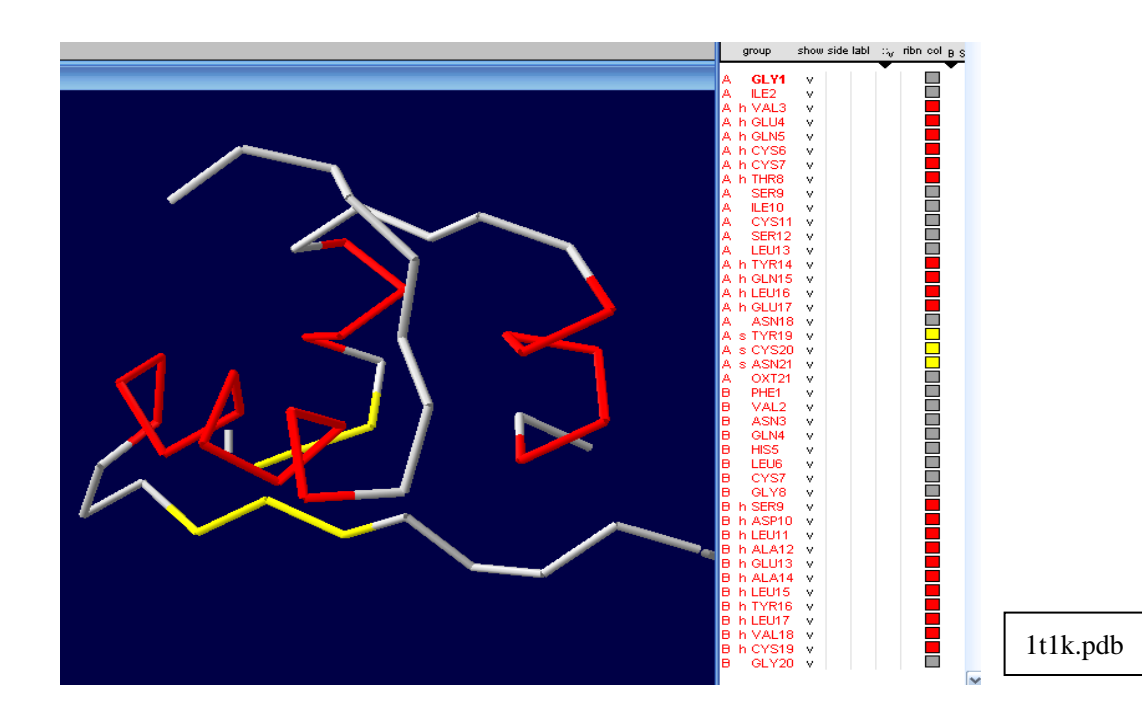

#### (二).**Color--- Secondary Structure Succession**

**Secondary Structure Succession** 能将整个序列的每个二级结构用不同的颜色显 示出来,第一个二级结构用紫色,最后一个用红色,中间的二级结构用在可见光 谱(400nm-700nm)的各种不同的颜色显示出来。这样可以更清楚的看到从氨 基端到羧基端二级结构间的顺序。

如下图:

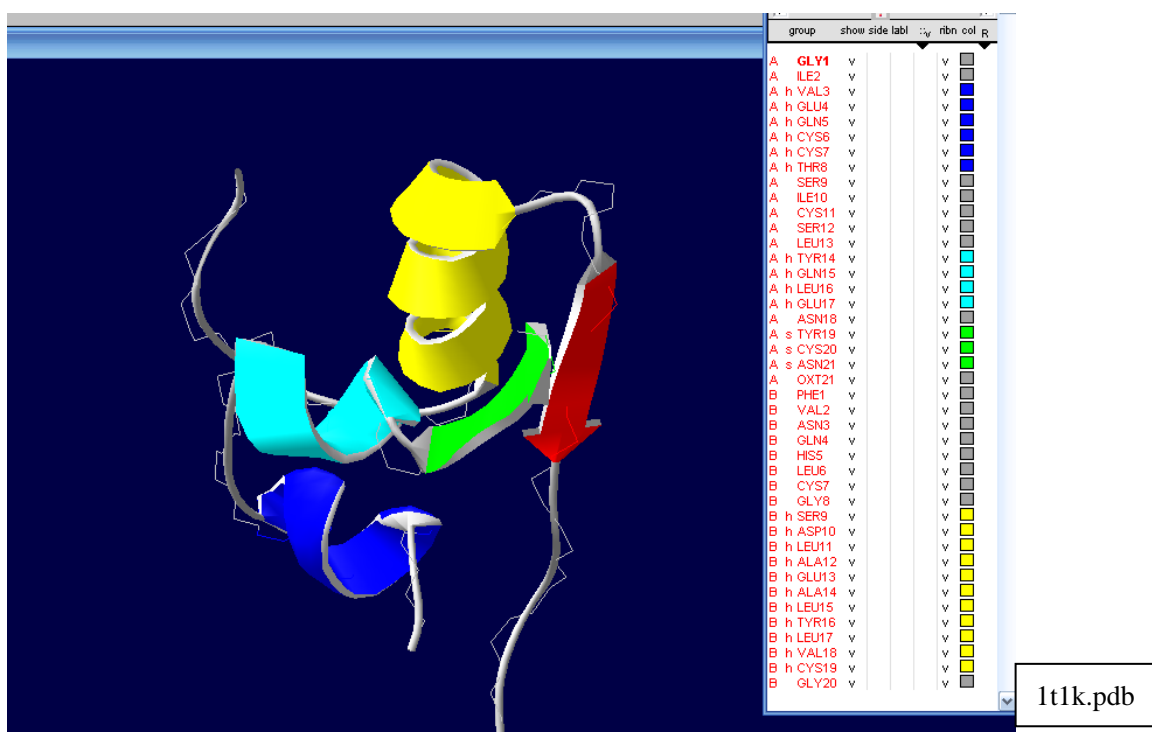

### (三).**Color---by Chain**

用于区分含有多条链的结构,不同的链 用不同的颜色表示出来(1t1k .pdb 中一 条 alpha 链和一条 beta 链)黄色的表示 alpha 链,蓝色的表示 beta 链。 如下图:

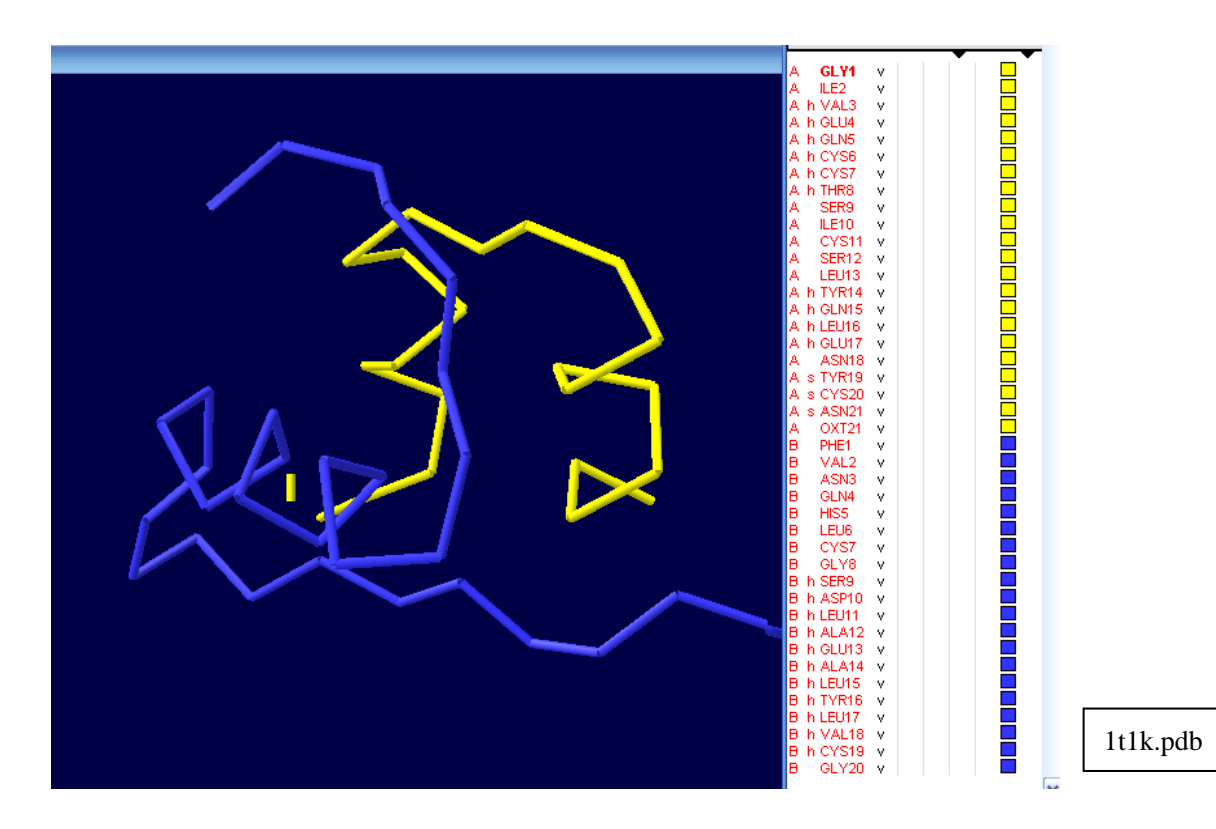

#### (四).**Color---by Type**

对结构模型染色的依据是残基的化学类型:带正电的用蓝色表示;带负电用红色 表示;不带电的用黄色表示;无极性的用灰色表示。 如下图:

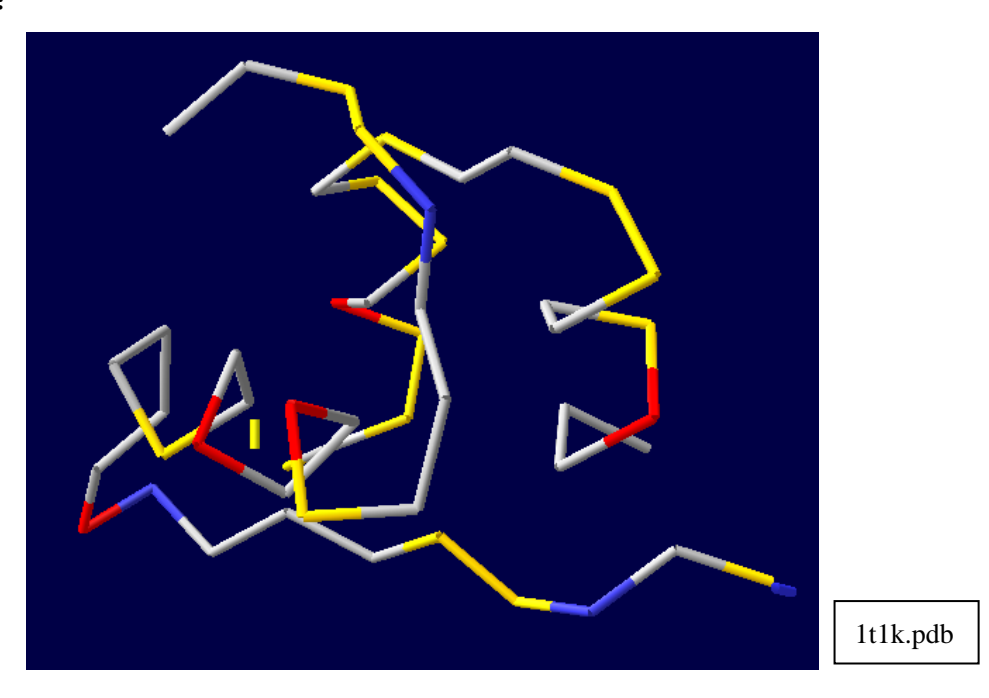

(五).Color---by Accessibility

在结构中每个氨基酸残基与周围溶剂接触程度的多少决定了残基的颜色。与溶剂 接触最少的是蓝色,完全露在分子表面的是红色,接触介于 2 者之间的,用蓝色 和红色中间的颜色表示,如蓝绿色和洋红色。 如下图:

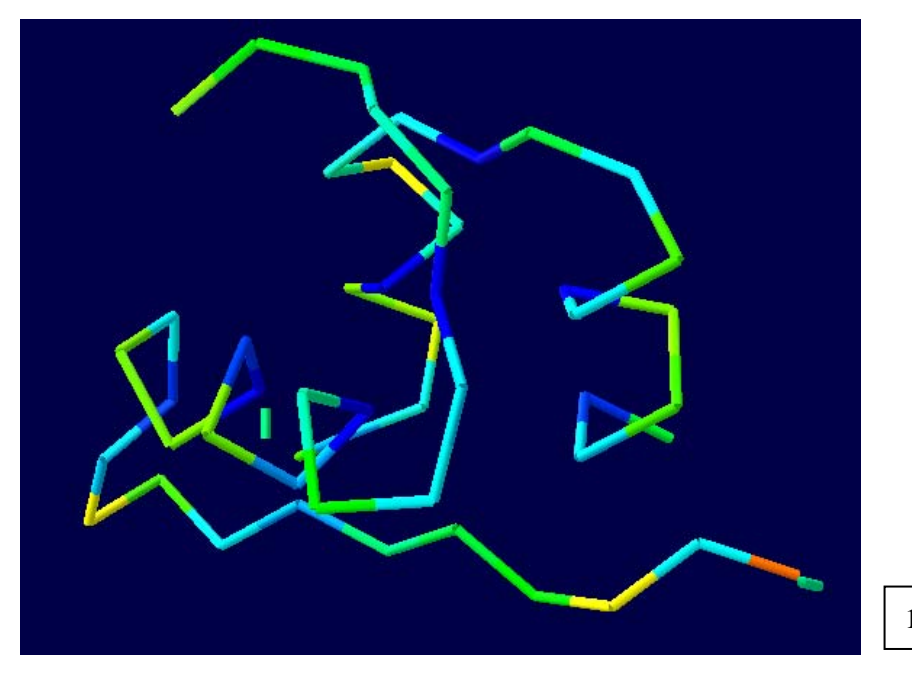

#### (六).Color ---by CPK

将所有残基集团的颜色恢复到标准状态:C 原子用白色表示;O 原子用红色表示; N 原子用蓝色表示; S 原子用黄色表示。 如下图:

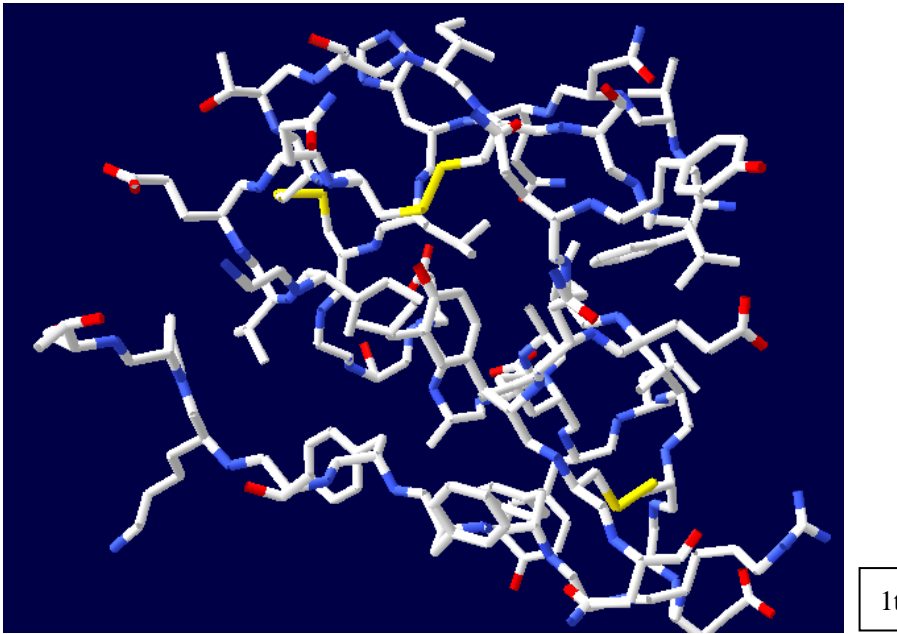

1t1k.pdb

#### (七).**Color--- B Factor**

模型中的颜色取决于 **B** 因子(或称之为温度因子)。对于一个原子来说,**B** 因子 指的是该原子在一般(平均化了的)模型的位置与在其他模型的位置间的平均距 离,可反映分子各部分的摇摆性或活动性。

因此,可以利用 **B** 因子来判断其他模型与一般模型的一致性。若在所有测得的 模型中该原子的位置变化不大是固定的,则以深蓝色显示;若在所有测得的模型 中该原子的位置是不确定的或者说摇摆性很大,则以红色表示。

如下图:

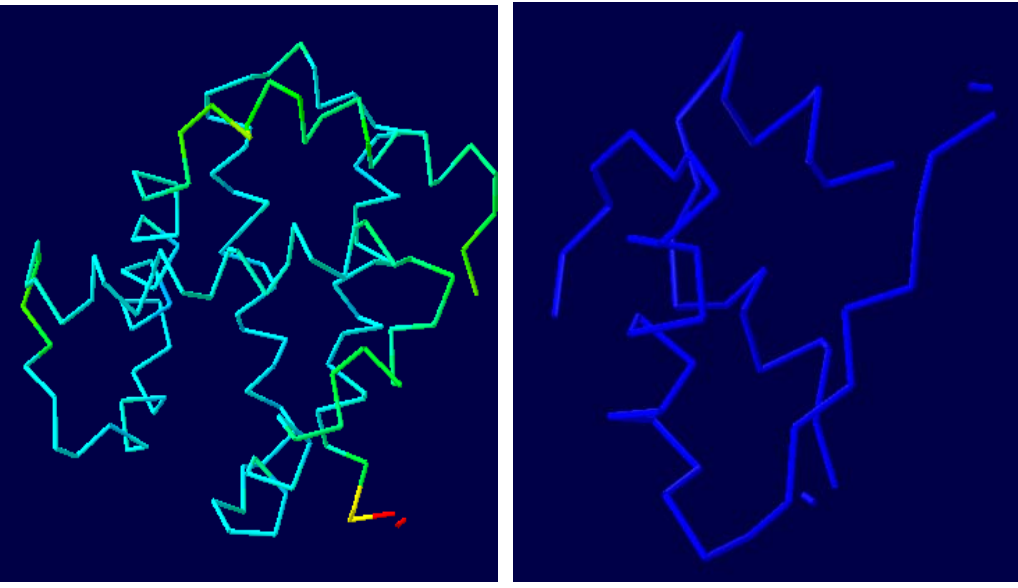

 $1a4f-\alpha$  1t1k

## 七.Measuring and Labeling

在分子结构中,将分子结构放置到合适的位置,可以测量 2 点之间的距离、相邻 3 个原子的角度以及相邻 4 个原子的二面角。同时可以在图上标注出来。

点击图标 | " \_\_ ,选取任意两点,即可测得这两点间的距离。

 $60.1<sup>2</sup>$ 

 $1.5\,\tilde{\mathrm{B}}$   $\times$ 

点击图标 <sup>\*\*\*</sup>-- ,如想测得三个相邻原子的夹角,先点击角的顶点,再点击余

下两点,即可测得夹角值。

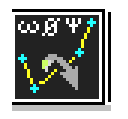

以 **1t1k.pdb** 为例来说明二面角的测量,选取 beta 链中的 12Ala,**Ctrl+** , 依次选取相邻的 4 个原子,测得二面角为 156.40°。如下图所示:

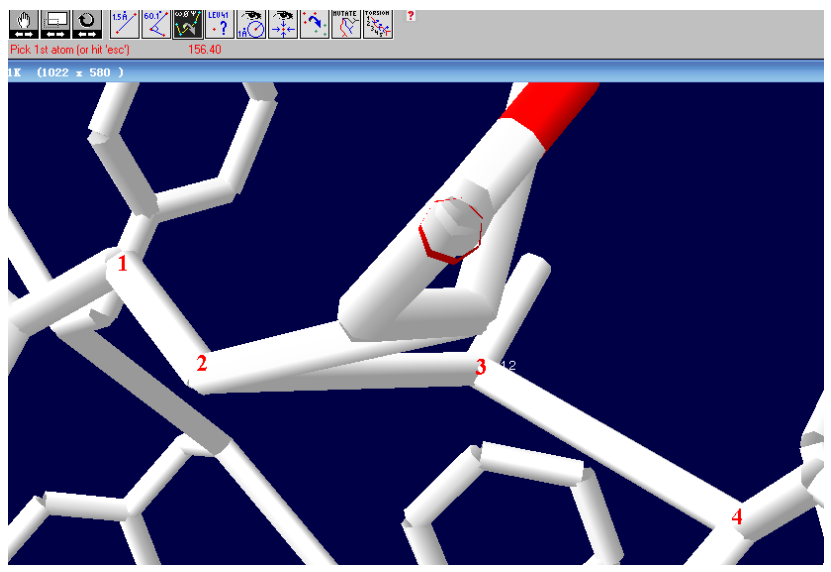

为了验证测得的二面角是否正确,可将模型旋转,当转到某一角度时 2,3 点重 合,这时形成的角即为二面角或其补角,如下图所示:

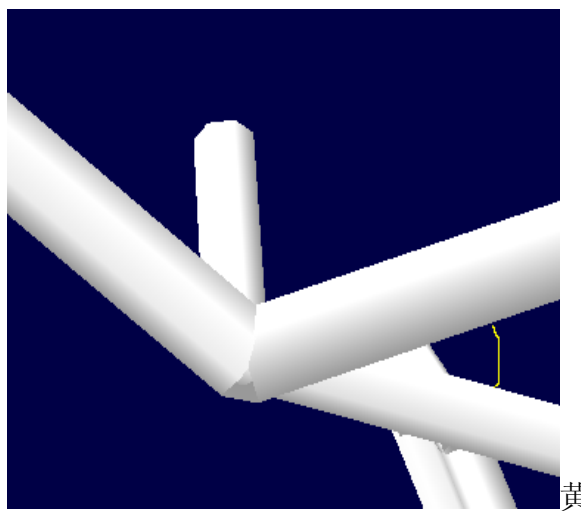

黄线标注的即为二面角补角。

如果发现测量的数据不是你想要的,可以清除,重新测量: 选择: Display-------Label kind---------Clear User Labels(快捷键"Alt"+"-")。

## $\mathcal{N}$ . Mutating and Changing Side-Chain Conformations

在这一部分里,我们以 1HEW 为例,将 98ILE 突变为 98GLN, 然后再研究是否 这个新的残基会与 tri-NAG 形成多的氢键。

注: 1HEW(鸡蛋白溶菌酶 HEN EGG WHITE LYSOZYME), 内含有 tri-NAG(三聚 氮乙酰葡萄糖)。

首先:

- display and center the complete model 1HEW in CPK colors
- display H-bonds
- restrict the display to tri-NAG and groups within 7 angstroms of tri-NAG
- display only H-bonds to tri-NAG

如下图所示:

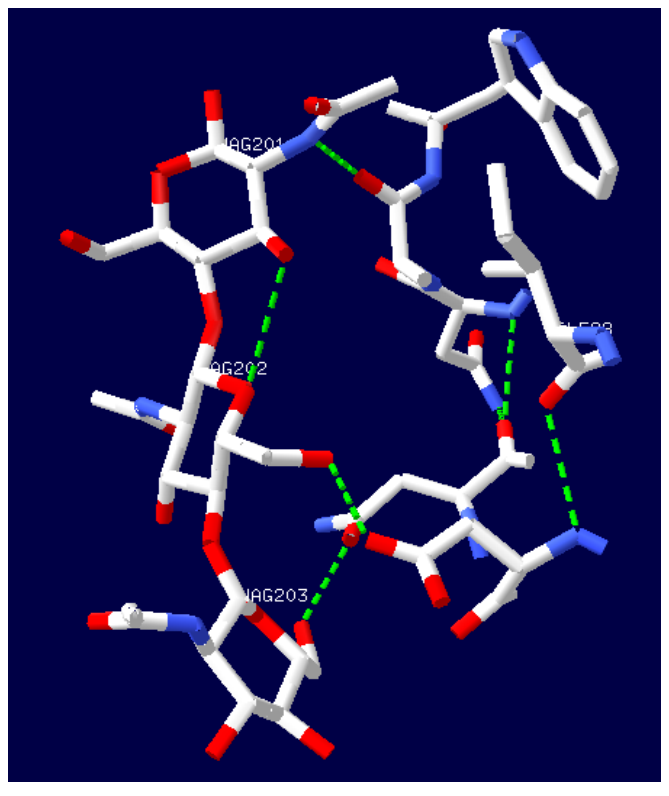

98ILE也在显示范围内,并且 它的侧链朝向tri-NAG的方向, 所以可以作为蛋白质工程改造 的备选因子。

选择 mutate,点击 98ILE 上的任一原子, 如下图所示:

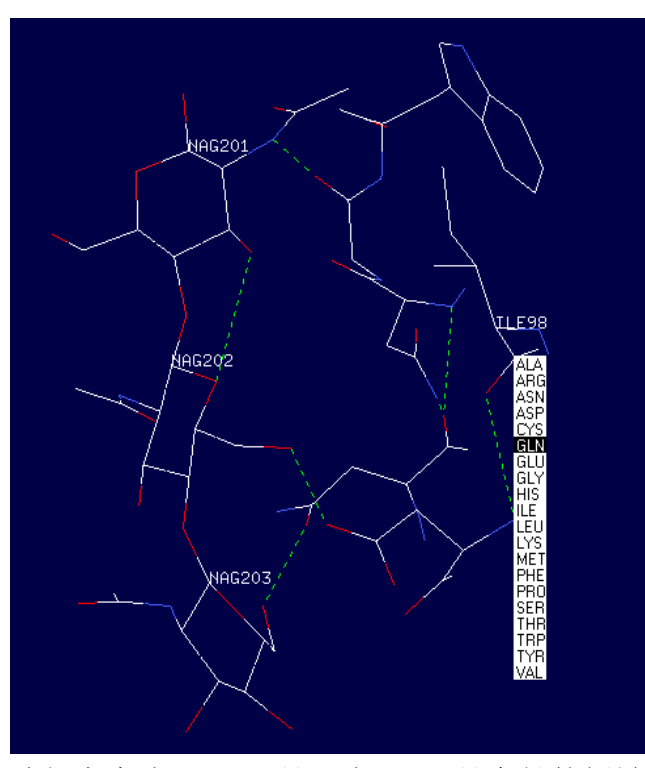

选择突变为 GLN, 是因为 GLN 具有长的侧链, 有接受或贡献 H-bond 的能力。

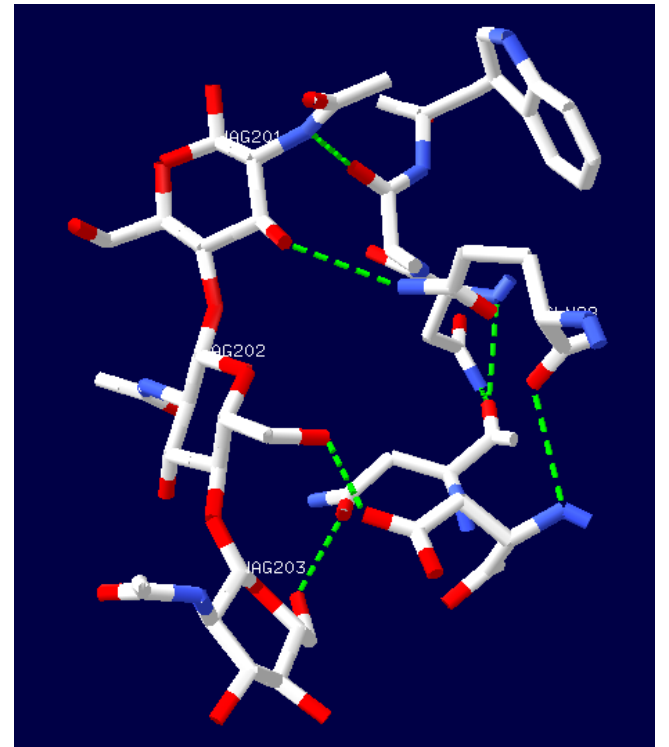

如图所示,当突变为 GLN 后,98GLN 的氮原子上的氢与 201NAG 上第三位氧原 子形成氢键。

检测侧链可能形成的不同构象。 可以通过键盘上的\*控制,也可以点击 mutate 按钮下的箭头。 每次点击,Deep View 都会显示一个不同的构象,粉色虚线表示可能与其他原子 产生碰撞,绿色虚线表示会形成潜在的 H-bond。如下图所示:

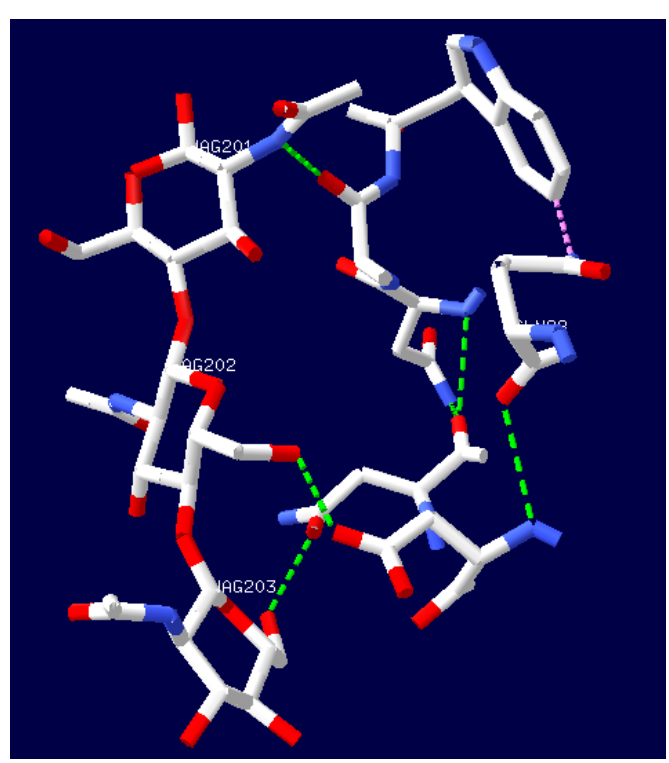

从图中可以看出,98GLN 的氮原子与色氨酸 Trp 会产生碰撞,要找到一种构象 既可与 tri-NAG 形成 H-bond, 也不会与其他残基发生碰撞。

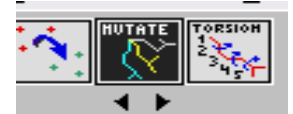

## 注意这时 **mutate** 按钮仍然是黑色,

Click the button again and click **Accept** to keep the new GLN residue in the conformation you selected.

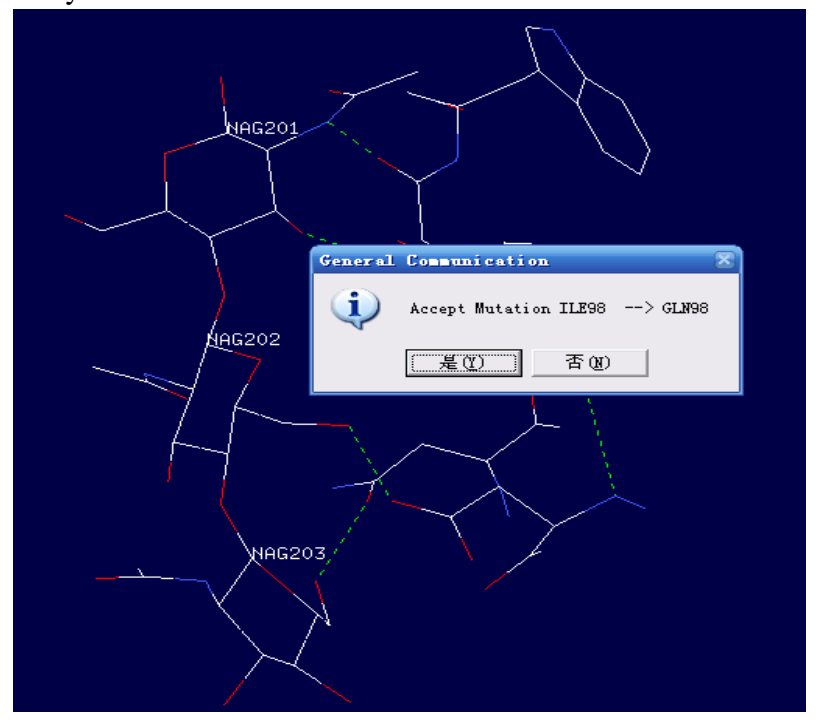

改变构象看新的侧链是否会与其它的原子相连,选择 TORSION 点击 98GLN 的 任一原子。

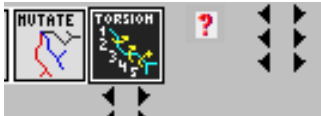

每次点击黑色箭头,都会自动生成新的构象。也可通过控 制键盘的数字键来进行手动调节。如下图所示:

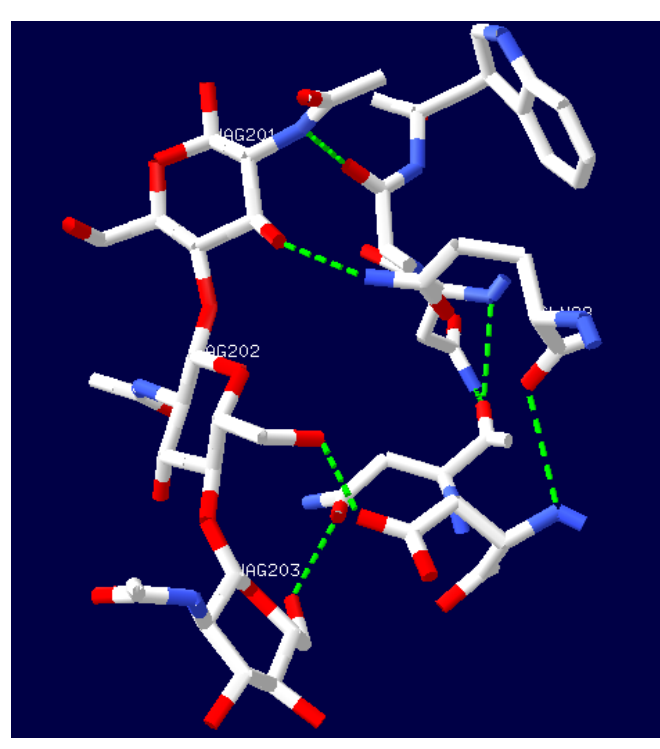

98GLN 只与 201NAG 形成氢键

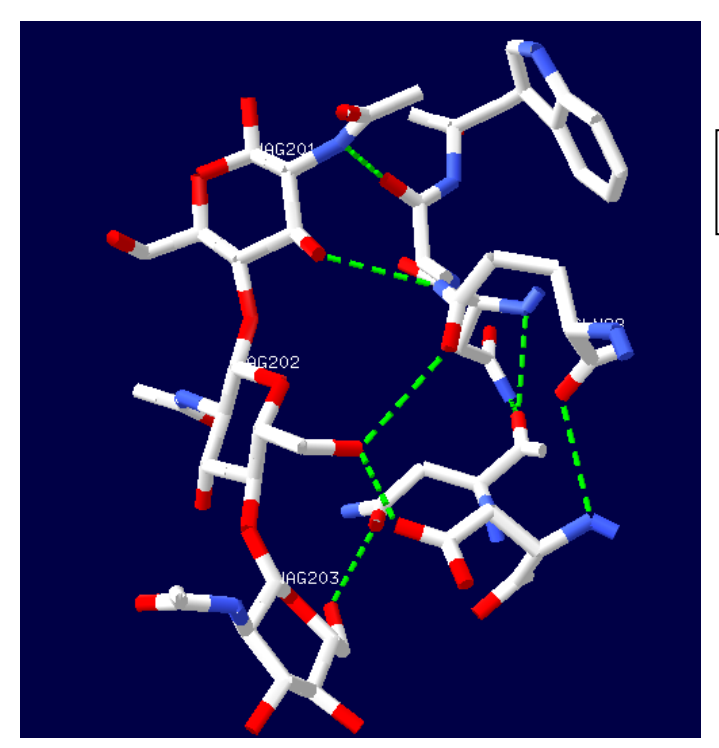

98GLN 可与 201NAG,202NAG 形成氢键

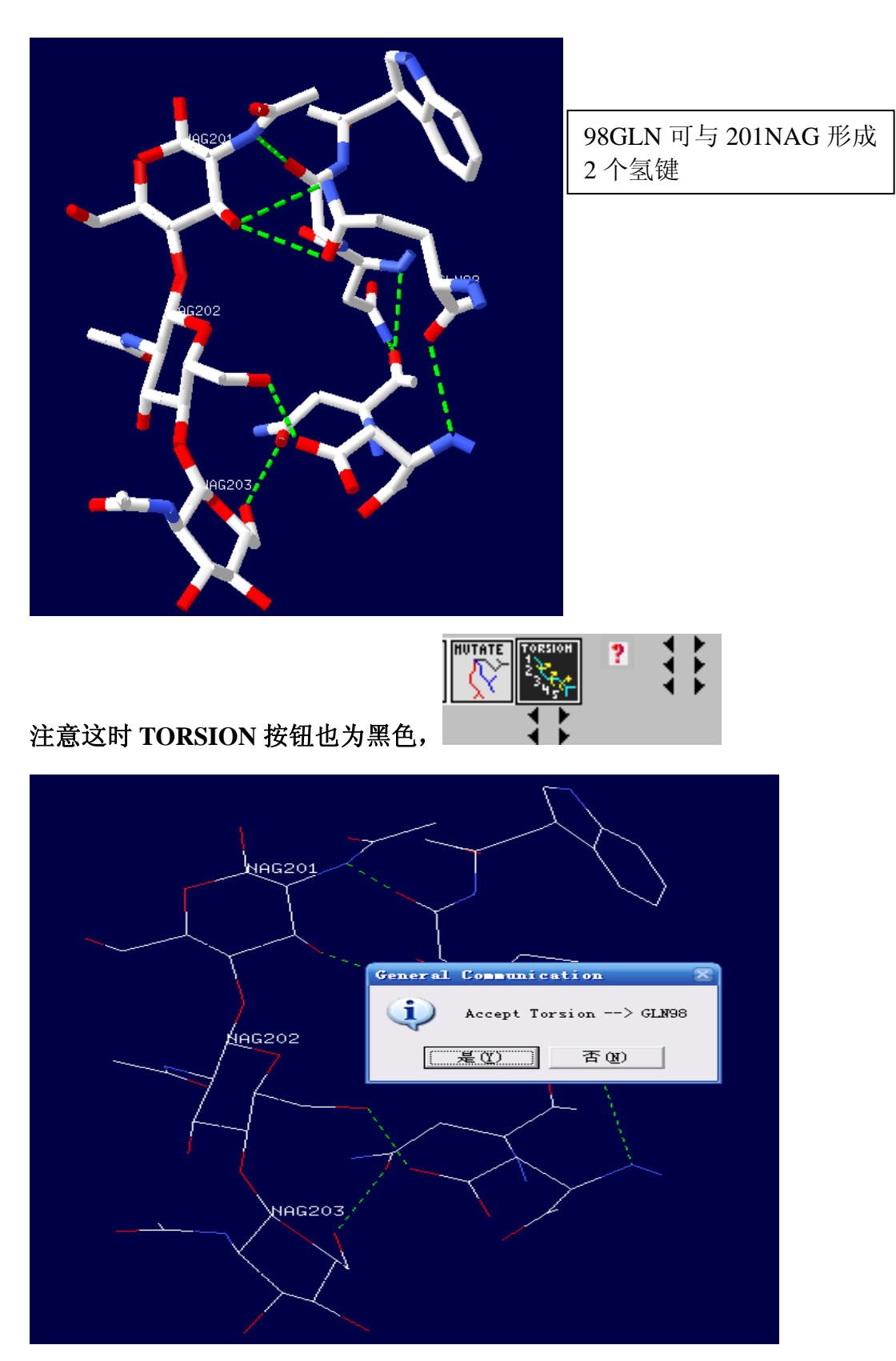

注意:在使用 **MUTATE** 时,**Deep View** 只显示实际构象,但使用 **TORSION** 时, 不会检查改造过的侧链构象是否真实,会产生化学上不可能的构象。

实际应用上要对模型进行能量最小化,得到最稳定构象,来消除不合理的构象。

Deep View 通过对 AMBER, CHARMm, GROMOS 程序递交能量最小化请求,进 行模型能量最小化。

具体操作如下:

**Select: Visible Groups Tools: Energy Minimization...**

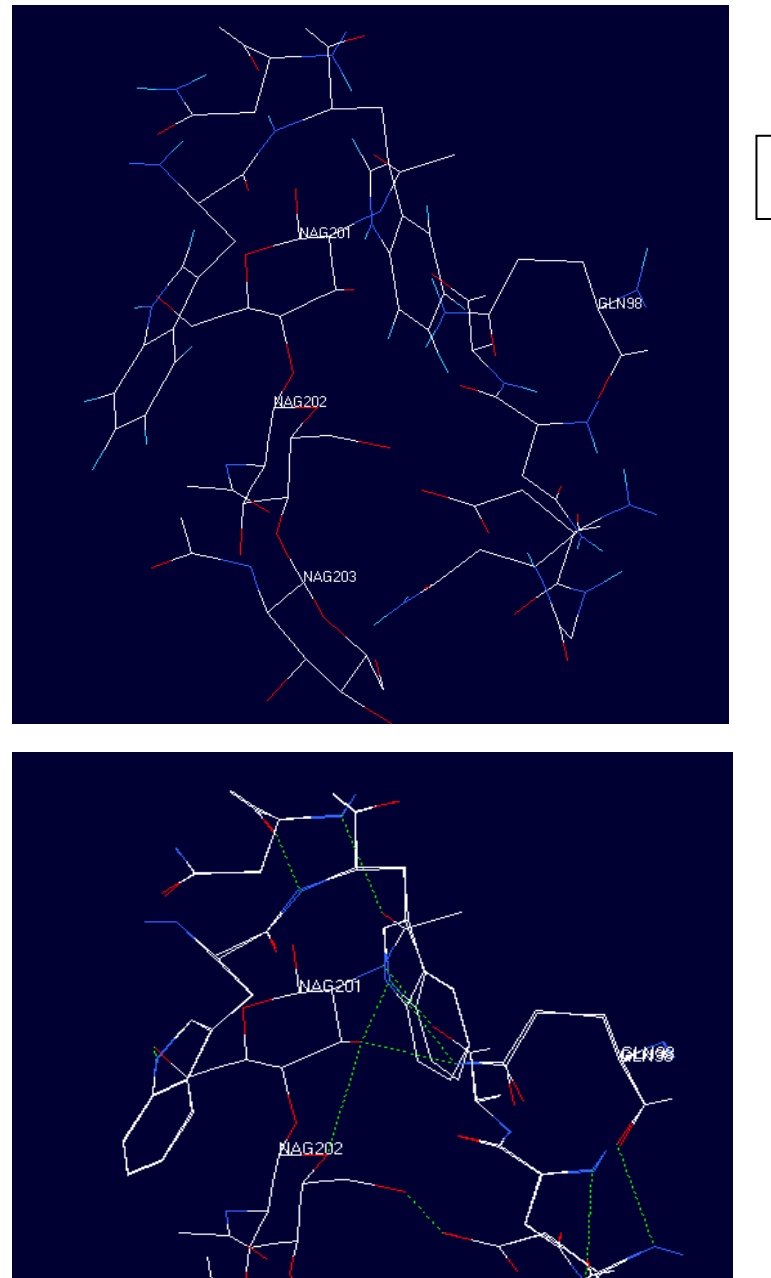

能量最小化后的构象

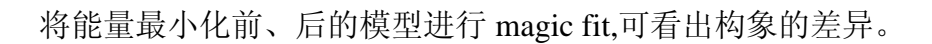

NAG203

### 九.Using a Ramachandran Plot

Ramachandran Plot(α-碳与酰胺平面交角图,拉氏构象图),通过它可以了解相关 残基的 phi 和 psi 角的信息。通过拉氏图可获得的信息:(1)允许构象和不允许构 象。(2)蛋白质主链的优势构象。

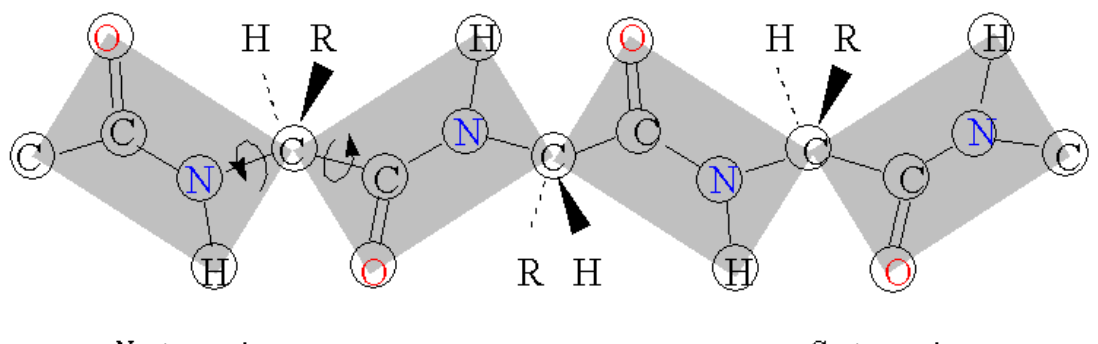

N-terminus

C-terminus

理论上 phi,psi 这两个角度可以自由旋转,可实际上在某些特定的角度可能有空 间上的障碍, Ramachandran Plot 主要目的是显示哪些角度的组合是空间上所允 许的。这些在空间上允许出现的区域以蓝色与黄色等高线表示。若将已知的蛋白 质结构中α-螺旋的角度绘在图上,大部分的点都出现在第三象限的黄色区域中; 而β-链的数据集中在第二象限的黄色区域中。

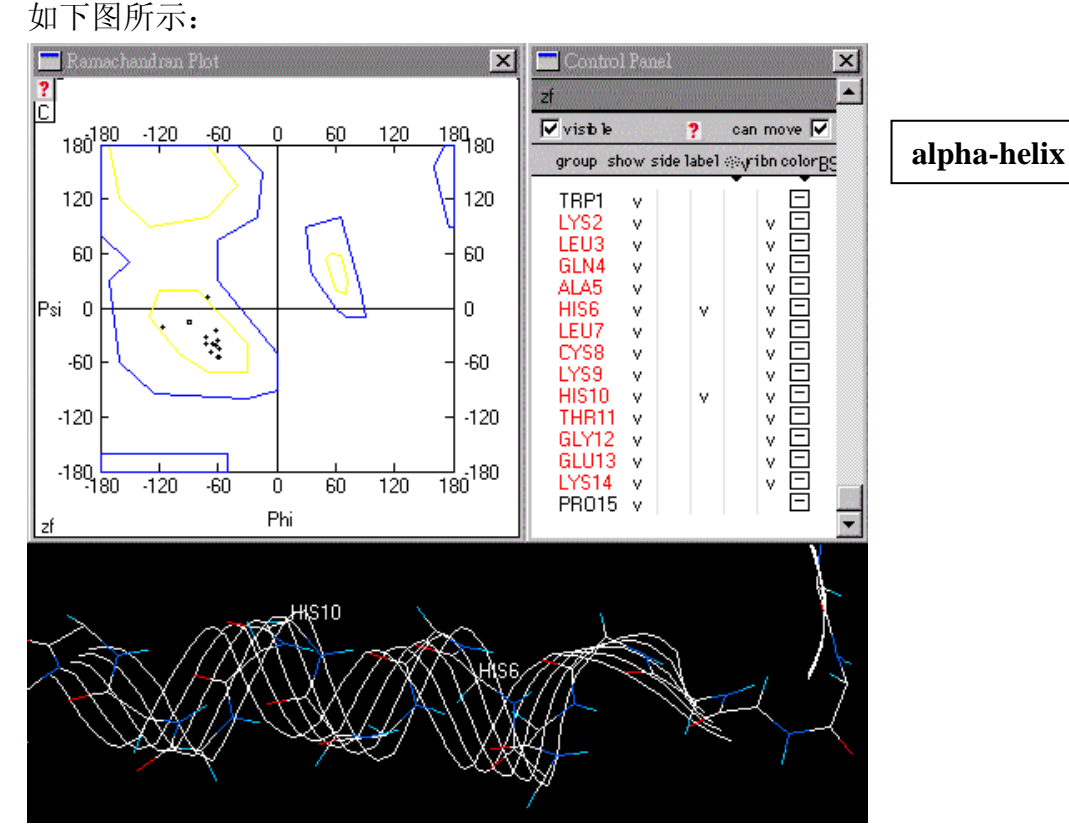

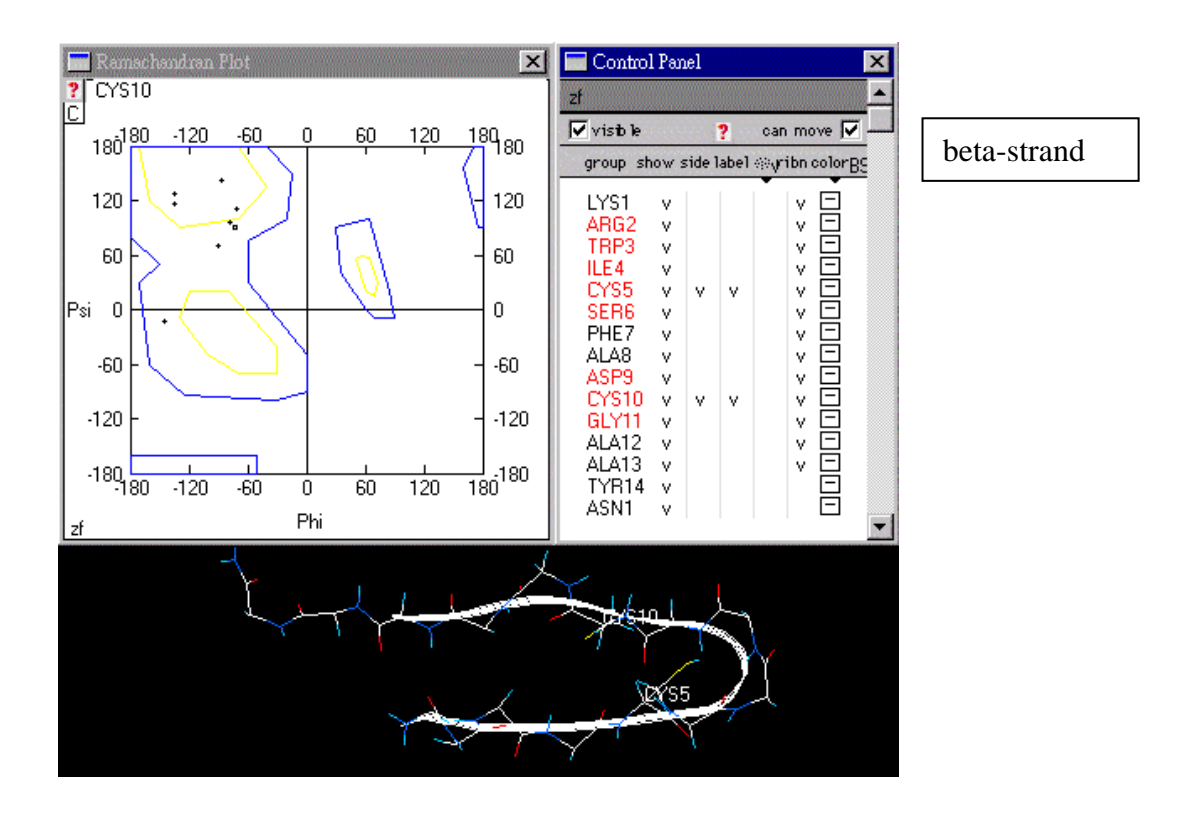

一方面显示这些结构都落在没有空间障碍的区域,另一方面也显示这些结构是重 复的,一连串的氨基酸都有相似的结构, 在这两种特别的二级结构中, 任何 R-基都不会碰撞在一起。

拉氏图中黄线封闭的区域是允许区,这个区域内的任何成对二面角(φ,ψ)所规定 的构象都是立体化学所允许的。因为在构象中,非共价键合原子间的距离≥最小 接触距离,两者无斥力,构象能量最低,所以构象是稳定的。例如平行和反平行 β折叠片,胶原蛋白三股螺旋和右手α螺旋都位于允许区内。黄线外蓝线内的其 他区域为不完全允许区(临界限制区)。这个区域内的任何二面角(φ,ψ)所规定的 主链构象虽是立体化学可允许的,但不够稳定,因为在此构象中非共价键合原子 之间的距离小于允许距离,但仍大于极限距离。蓝线外的区域是不允许区。该区 域内的任何二面角(φ,ψ)所规定的主链构象都是立体化学所不允许的,因为在此 构象中非共价键合原子间的距离小于极限距离,斥力很大,构象能量很高,因此  $\dot{\chi}$ 种构象极不稳定,不能存在,例如φ=180° $\Psi$ =0°的构象和φ=0° $\Psi$ =180° 的构象。

以 1t1k 为例, 这个胰岛素突变体中有 3 个 helices, 2 个 strands 。

- 打开 1t1k----select----all
- 然后 windows----show ramachandran plot, 再在 color 中选择 color by secondary structure succession。

如下图所示:

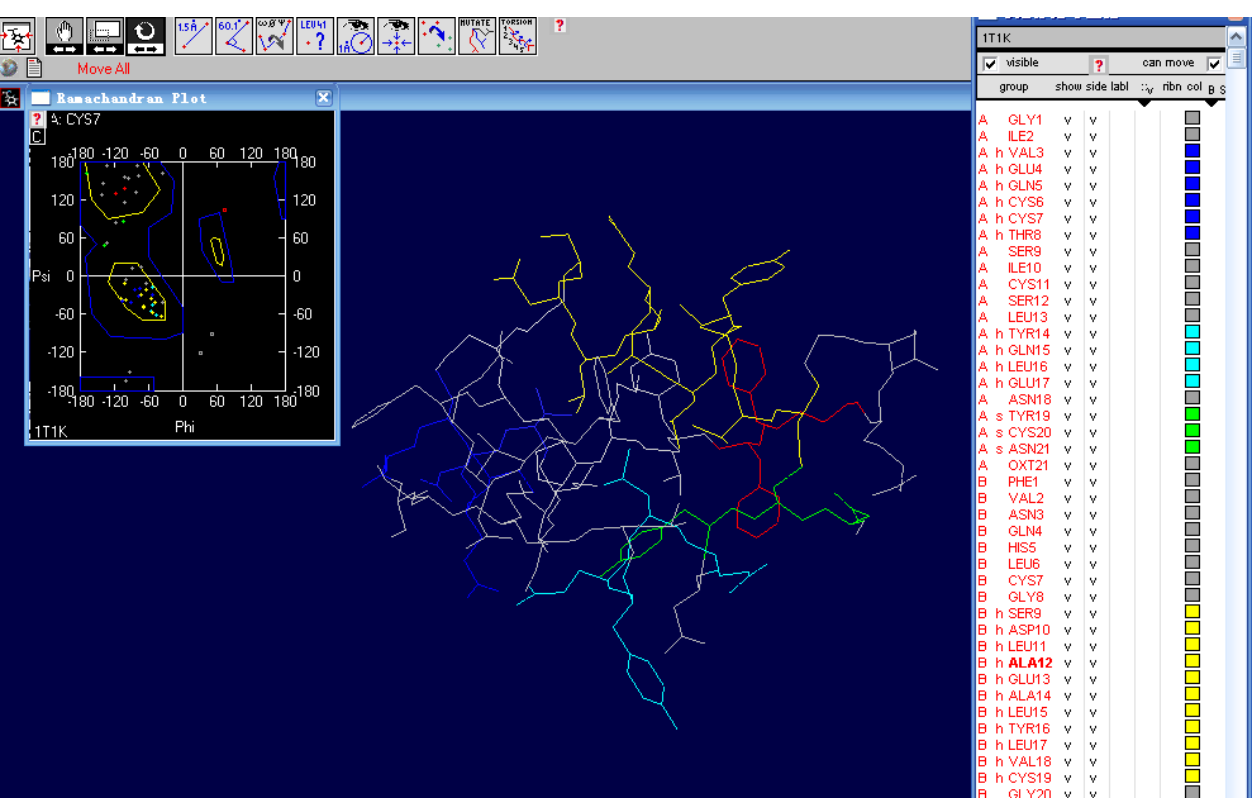

从图中可见,α-螺旋主要出现在第三象限,β-折叠主要出现在第二象限。 点击 ramachandran plot 使之激活,将鼠标移到图的一个点上,残基的名字和位置 就会显示在左上角。

中间的黄色区域内显示的点是 helices,左上侧的区域内显示的是 beta 构型的 strands。

当移动区域中的点时,蛋白结构中相应残基连接的结构也会发生移动。水平拖动 点时,改变的是 phi 角 ((n-1)C-N-CA-C(n)) or CA-N,垂直拖动点时,改变的是

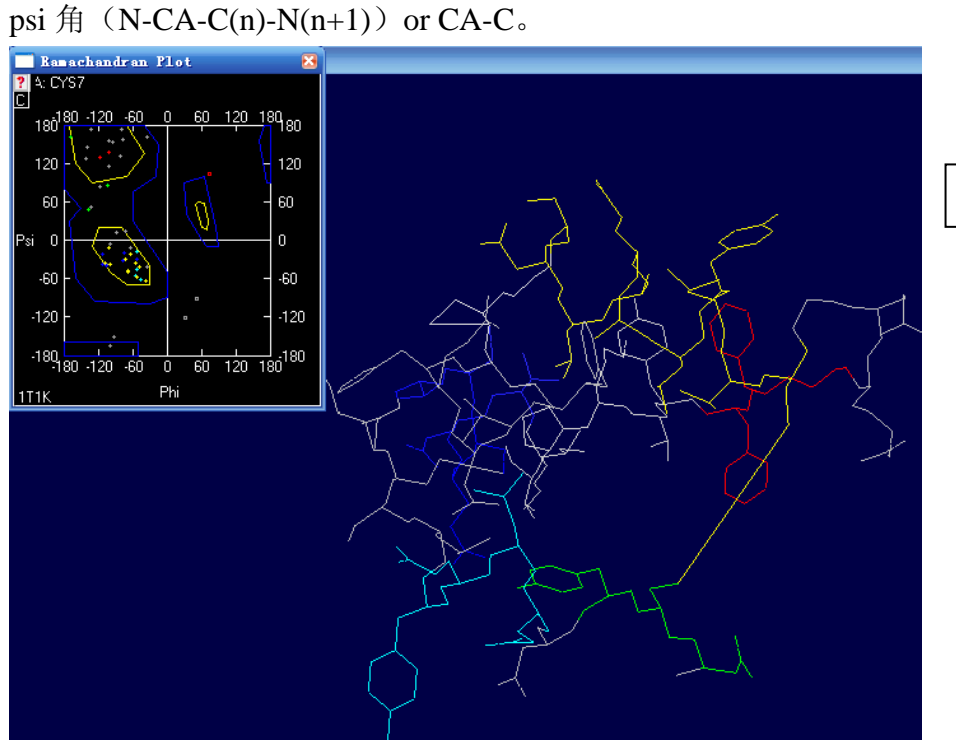

水平拖动 Cys7

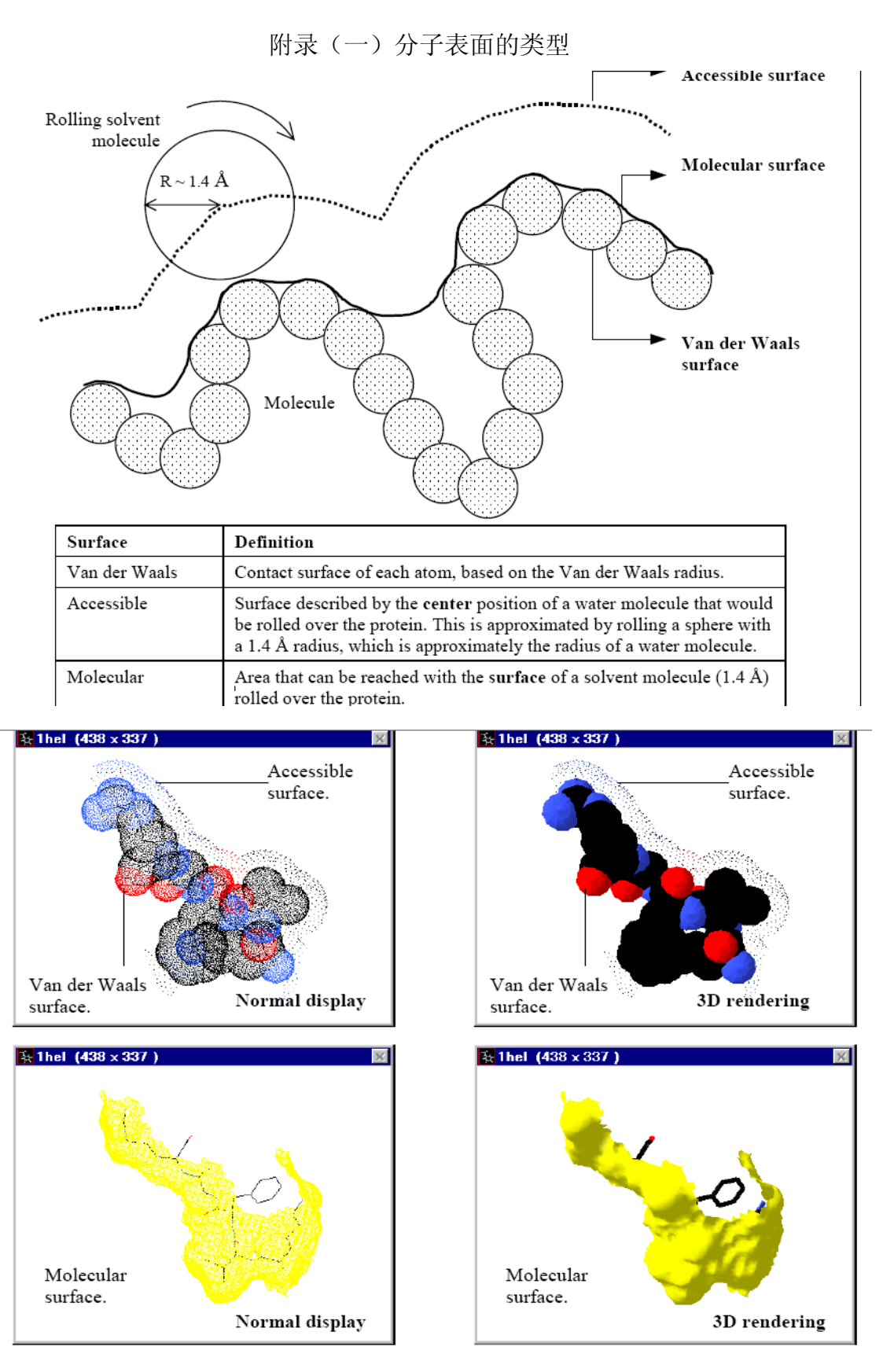

Visualization of Van der Waals, accessible, and molecular surfaces.

(图片来源于 Swiss-PdbViewerManualv3.7)

附录(二) SPDB-V4.0 新增项目原文

This is version 4.0

http://spdbv.vital-it.ch/

#### NEWS FOR VERSION 4.0

====================================================

- First of all, and most importantly, PC and Mac versions have been resynchronized.

It means that the same features are available on both platforms.

- This version supports direct login and modelling submissions to the SwissModel Workspace as well as retrieval of projects and template identification from the workspace.

 Thanks to Prof. Torsten Schwede and Konstantin Arnold for adapting the workspace to allow for direct communication!

- The import menu has been enhanced and can be used to import results of past modelling requests, sequences from both UNIPROT and NCBI, nucleotide sequences, electron density maps and compounds.

- The NCBI taxonomy is supported.

- Saved files retain most of the PDB header information.

- The interface provides new alignment functions, in particular the possibility to realign a section of an alignment using an external server running MUSCLE.

- Using two "guiding" sequences, it is now possible to merge two preexisting alignments.

 This is particularly useful to merge a sequence alignment with a structural alignment.

- It is now possible to mutate nucleotides (DNA).

- It is possible to Save/Restore selections.

- There is a better support for copy/paste operations:

- It is possible to copy the rendered image into the clipboard

- It is possible to paste a raw sequence into the workspace.

 - It is possible to copy sections of model and paste coordinates (all, backbone or sidechain) onto an other layer.

- Vertical Scrollbars have been added to the LayerInfo and Alignment Window.

- Brought Help files up-to-date with current version (see Help Menu).

- Better integration with the SWISSMODEL workspace: possibility to submit and retrieve projects directly from the interface.

- Possibility to search a selected subset of PDB for 3D motifs.

- Fixed several stability issues on Intel Macs.

- Added a script directory, that allows to quickly access new functions added via external scripts.

- I also would like to thank Prof. van Aalten and Alexander Schuettelkopf for the possibility to use there PRODRG server to obtain 3D coordinated from the 2D compounds downloaded from Pubchem.

- Finally, I like to point out that once again Prof. Gale Rhodes is testing the new version and updating his tutorial to fit the new functionalities. He has been using and testing Swiss-PdbViewer since its first release in early 1995!

### 参考文献:

王镜岩,朱圣庚,许长法,生物化学(第三版)

Cheetham, J.C., Artymiuk, P.J., Phillips, D.C. (1992) Refinement of an enzyme complex with inhibitor bound at partial occupancy. Hen egg-white lysozyme and tri-N-acetylchitotriose at 1.75 A resolution. *J.Mol.Biol. 224: 613-628*

Huang, K., Xu, B., Hu, S.Q., Chu, Y.C., Hua, Q.X., Qu, Y., Li, B., Wang, S., Wang, R.Y., Nakagawa, S.H., Theede, A.M., Whittaker, J., De Meyts, P., Katsoyannis, P.G., Weiss, M.A. (2004) How Insulin Binds: the B-Chain alpha-Helix Contacts the L1 beta-Helix of the Insulin Receptor. *J.Mol.Biol. 341: 529-550*

G.N. Ramachandran, C. Ramakrishnan & V. Sasisekharan (1963): *Stereochemistry of polypeptide chain configurations.* In: *J. Mol. Biol.* vol. 7, p. 95-99. PMID 13990617 Jin Xiong , Essential Bioinformatics

http://binfo.ym.edu.tw/bch/pro/ramachandran.htm http://en.wikipedia.org/wiki/Ramachandran\_plot

http://www.usm.maine.edu/~rhodes/SPVTut/

http://spdbv.vital-it.ch/manual\_guide.html